## **Hours of Service Reporting: Seniority Moves Quick Reference Guide**

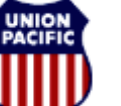

**BUILDING AMERICA\*** 

*For assistance, please contact Online System Services at 544-5555 (Opt.1, Opt.2) Instructional Technologies & Implementation Services* 

## *Overview*

Each TE&Y employee may have only one Regular Reporting Point to which travel from home is commuting, not deadheading. Whenever this Regular Reporting Point is changed, either by placing a bump or becoming a senior bidder on a job with a new reporting point location, a **Seniority Move (SN) activity must be reported the first day you work a job at a new regular reporting point location.**

## *Scenario: Reporting a Seniority Move*

Foreman D. Kelly had a regular reporting point of **Anna (AH001)**, prior to placing his bump on the YED22 job, which changed his regular reporting point to **Eden (AH049)**.

When Kelly ties-up after working the YED22-25, he reports a **Seniority Move in the Activity Reporting section on Line E to change his new regular reporting point to Eden.** 

## **Indications:**

- 1. Enter **FOR** (the Crew Position code for Forman) on Line E: Crew Pos.
- 2. Enter **2635** on Line E: Prev. Off (Previous Time Off), as displayed in the header area of the screen.
- 3. Enter **SN (Seniority Move)** on Line E: Act (Activity Code).
- 4. Leave the MT (Mode of Transportation) field blank.
- 5. Enter **AH001 (Anna)** on Line E: Activity Start Location, which reflects the previous tie-up Circ-7 or location.
- 6. Enter the start time of the current job, which is YED22-25 on Line: Activity Start Date/Time. **The date is 03/25 and the time is 0630**.
- 7. Enter **AH049 (Eden)** on Line E: Activity End Location, which reflects the new reporting point and tie-up location.
- 8. Enter the end date and time of the current job, which should match the start time of the new job. **The date is 03/25 and the time is 0630**.
- 9. Enter 0's into the Line A: PTO field.
- 10. Make sure that the Line A: Start Location matches the end Location on Line E.
- 11. Make sure that the correct job start date and time (03/25; 0630) is entered on Line A.

The screenshot shown below is a completed example of the Hours of Duty Reporting screen that demonstrates a proper FRA report in a delayed Tie-up.

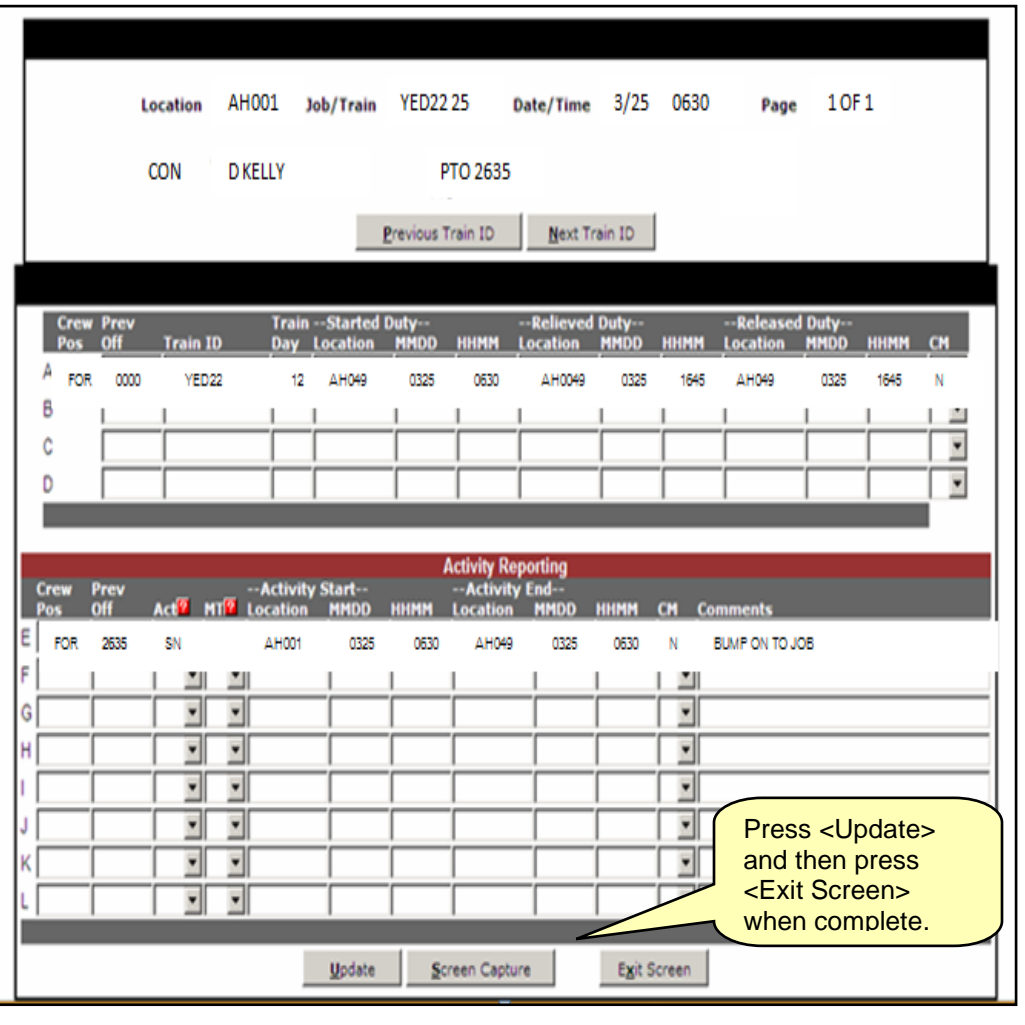